# Payment Plan Help:

When you progress to the enrollment page, if a payment plan Is an option, you will see the screen below.

### To utilize the payment plan:

- Read the terms in the Payment plan window.
- Click on the green "Agree to payment plan" button.

To Pay in Full, see page 4 below.

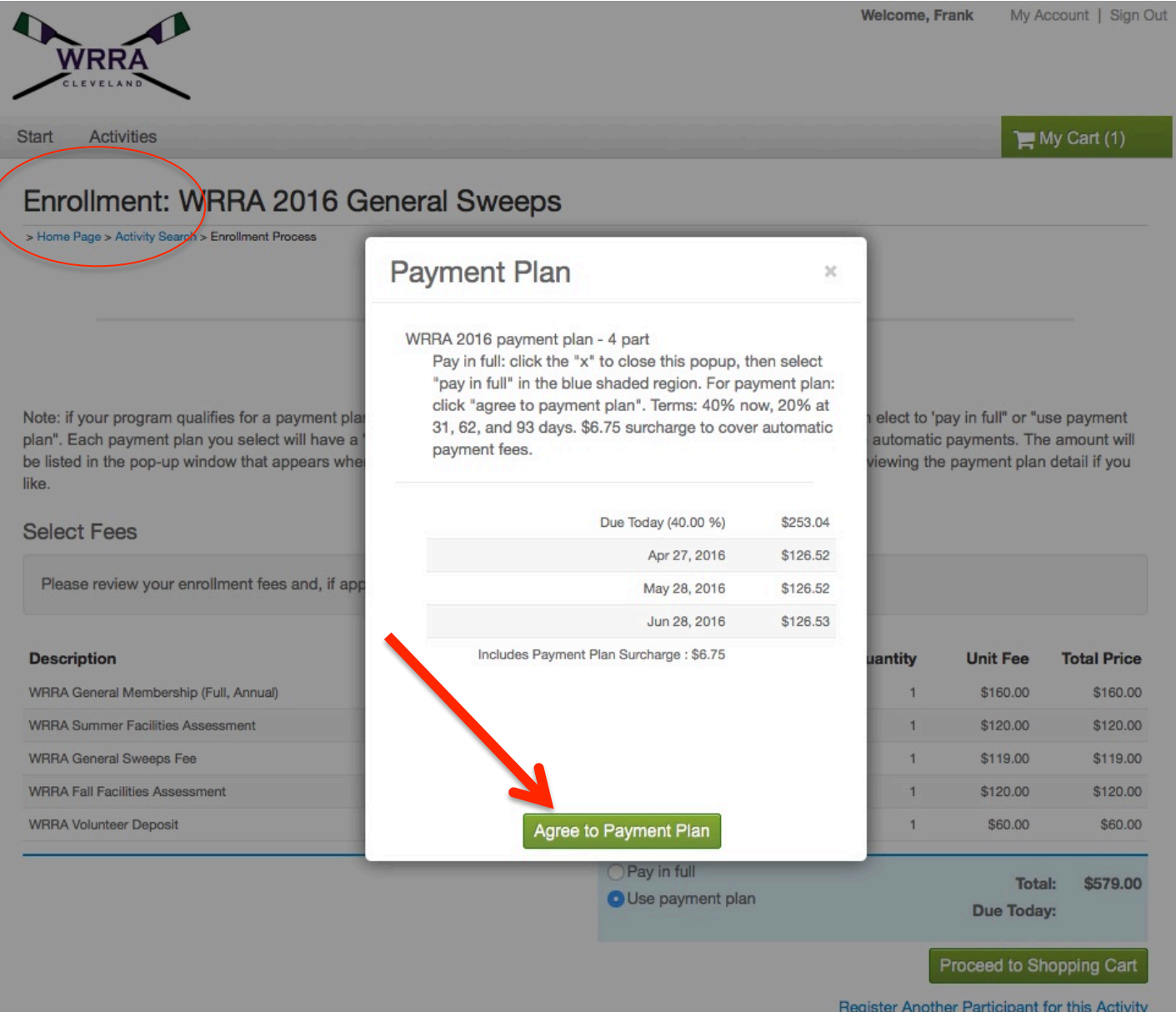

Add to Cart & Continue Shopping

Once you click on "agree to payment plan", the screen will Appear as shown below. A couple things to note:

- Under the "use payment plan" in blue shaded region is the name of the payment plan.
- The amount "due today" is less than the "Total". If this is not the case, then you are not set up to use the payment plan.

If it is, click on the green "proceed to shopping cart" button.

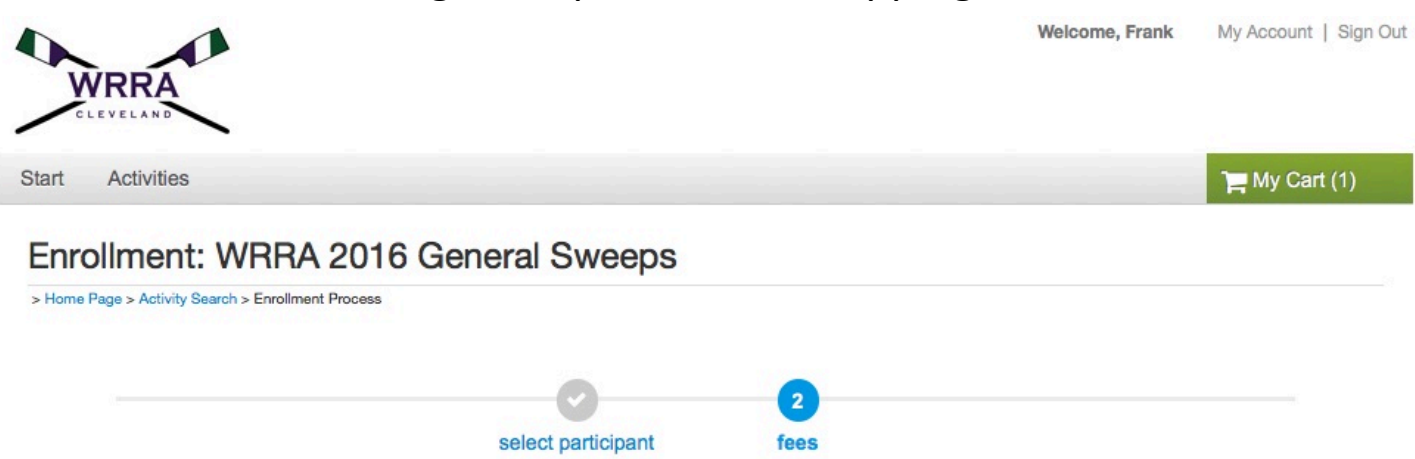

Note: if your program qualifies for a payment plan, that option will appear below in the blue shaded region where you can elect to 'pay in full" or "use payment plan". Each payment plan you select will have a "payment plan surcharge" to cover the processing costs we incur for the automatic payments. The amount will be listed in the pop-up window that appears when you click on "use payment plan". You can change your selection after viewing the payment plan detail if you like.

#### **Select Fees**

Please review your enrollment fees and, if applicable, apply your coupons.

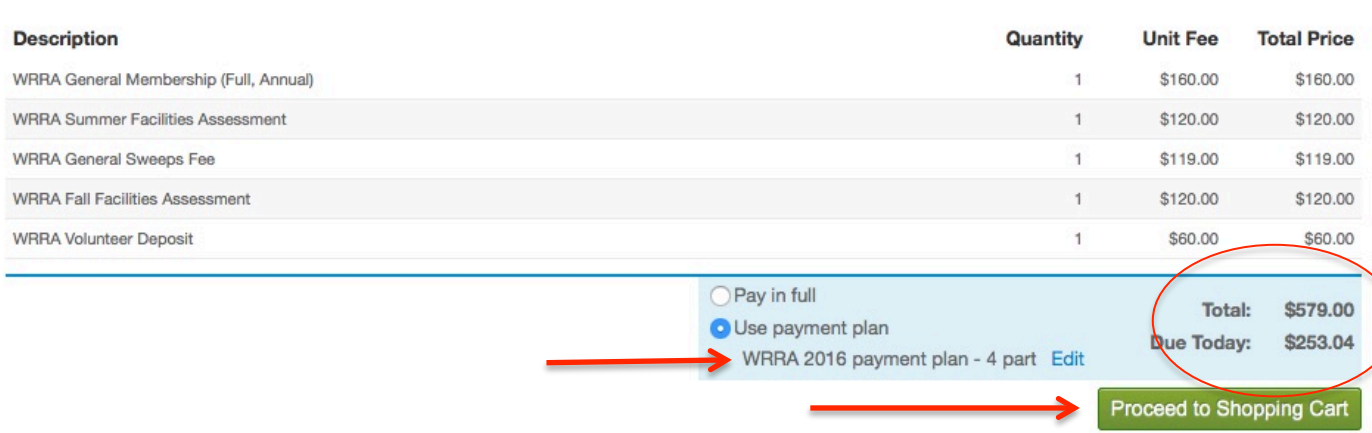

You will now be on the "shopping cart" page. If the payment Plan was successfully selected you will see a couple things:

- Total charges  $=$  total fees owed for selections
- Payment Plan Deferred = charges that will be automatically applied to credit card in future.
- Due Now  $=$  charges that will be applied to credit card today.

If all of this is as it should be, click on "proceed to checkout" and continue through payment.

If this is not correct, click on "remove current participant", and either start over, or contact membership@westernreserverowing.com

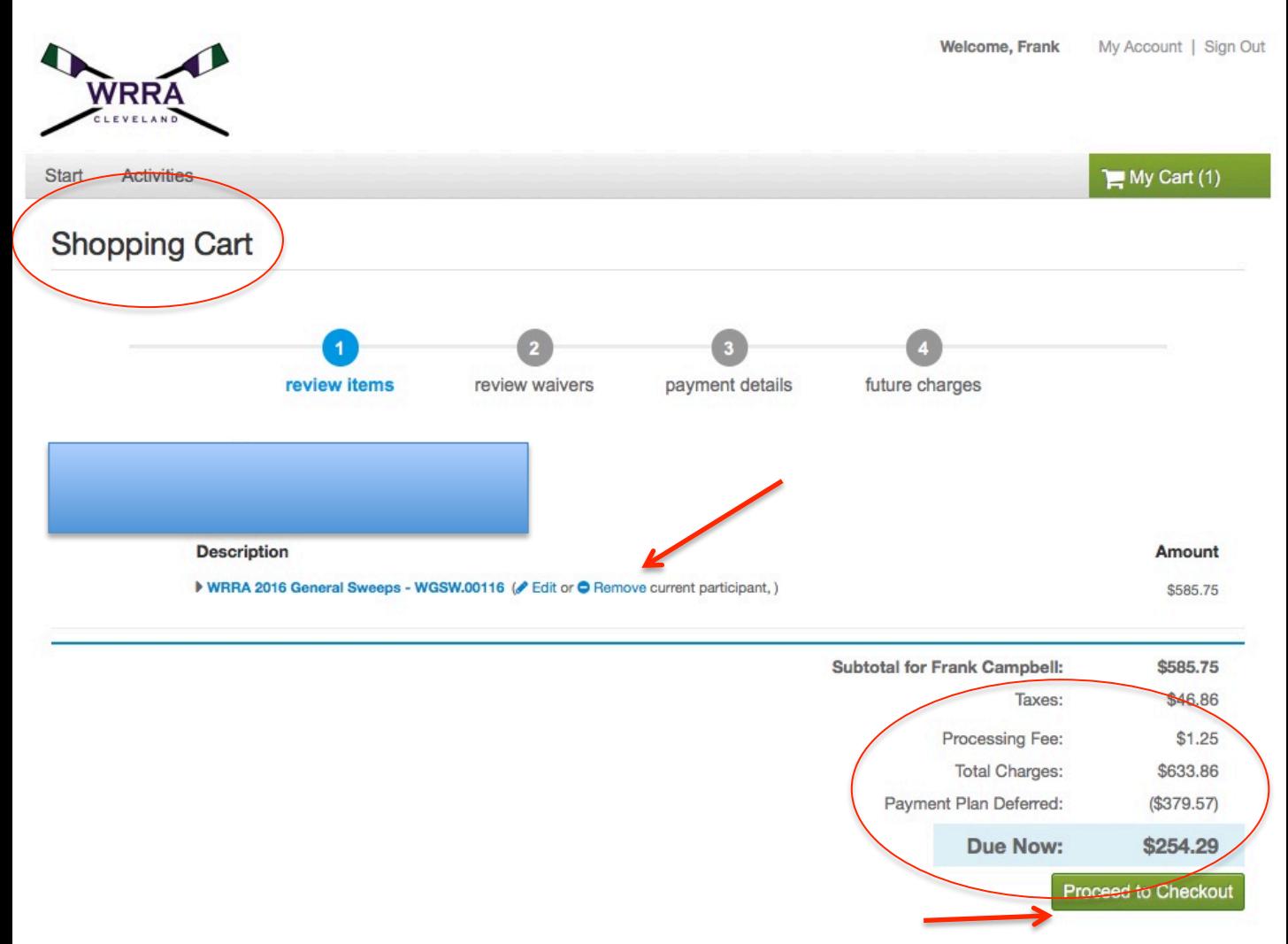

## If you wish to PAY IN FULL, click on the "x" in the upper right corner of the Payment Plan window.

## See next page.

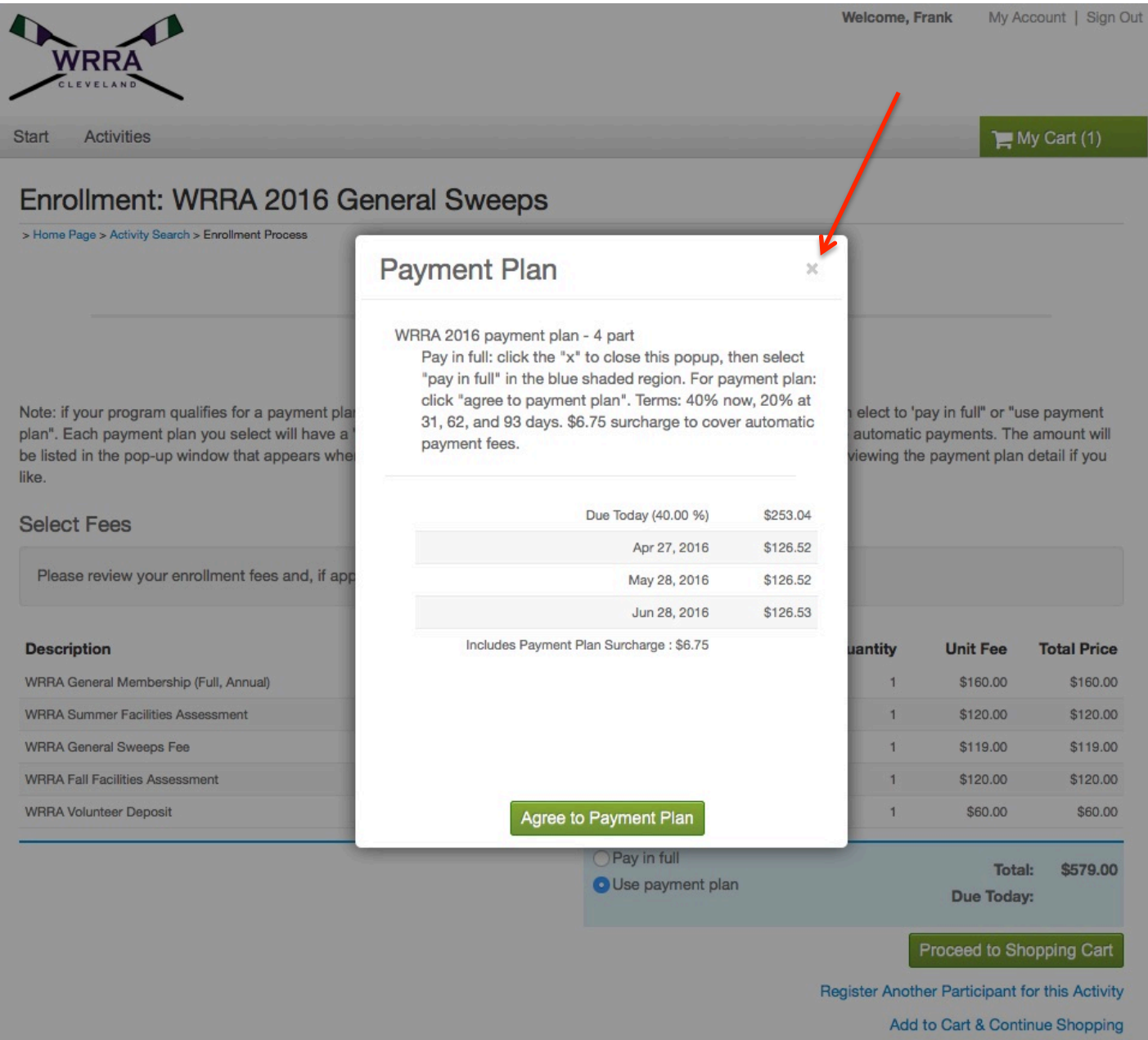

The screen will appear as below. Now, click on 'Pay in Full" in the blue shaded region. The screen should change to reflect this selection (see next page)

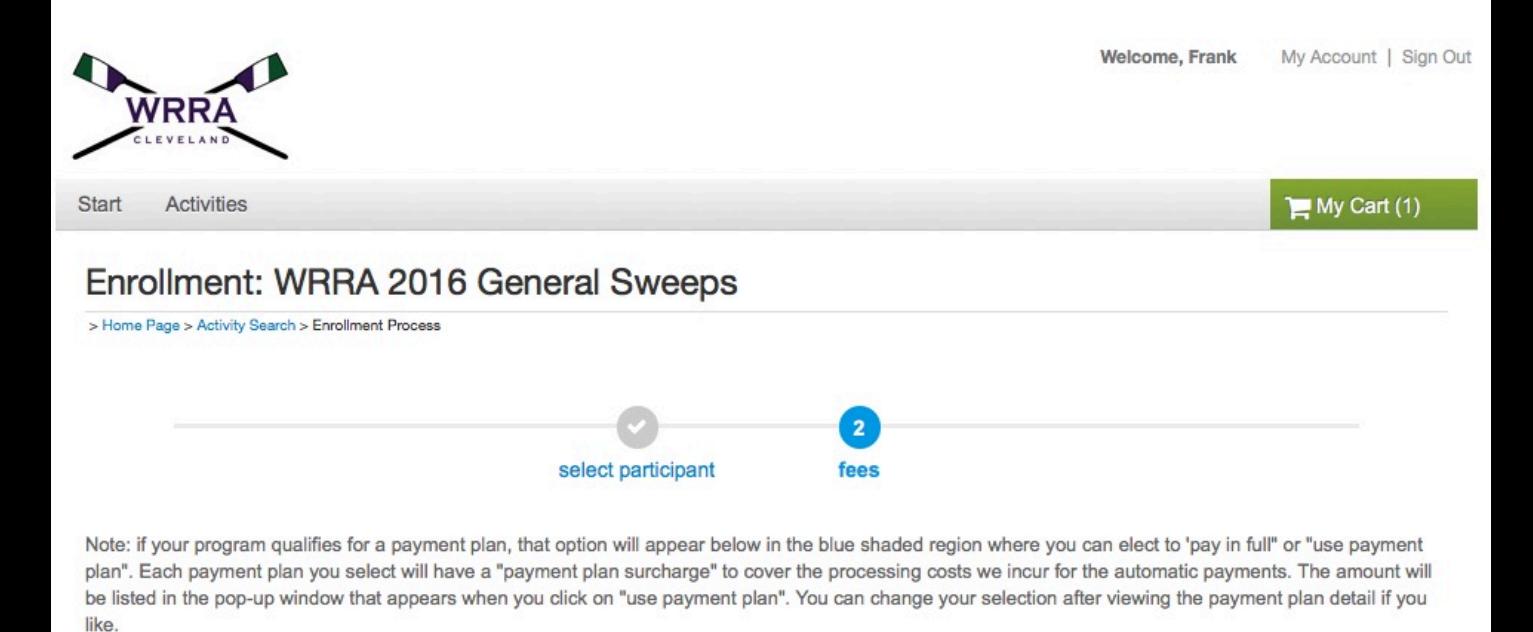

### **Select Fees**

Please review your enrollment fees and, if applicable, apply your coupons.

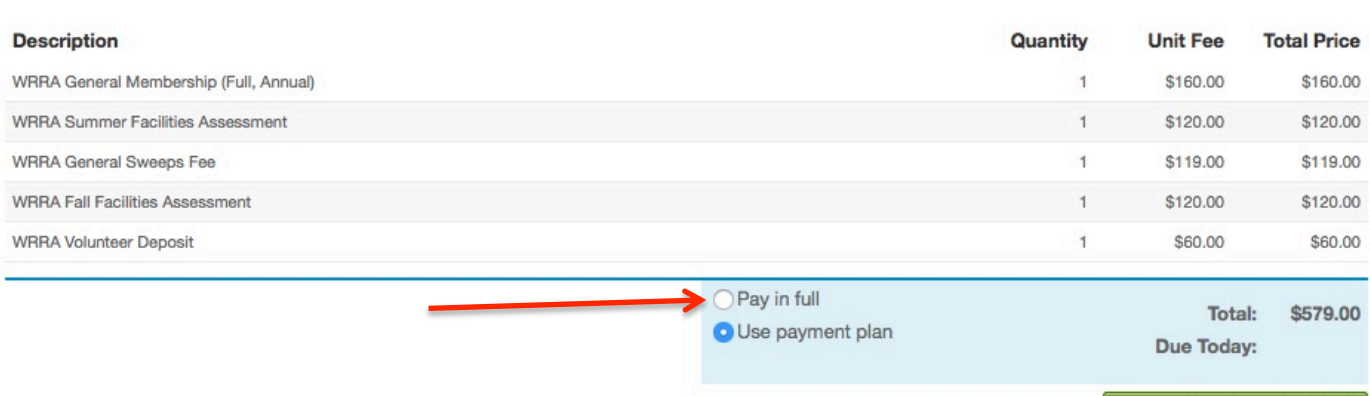

Proceed to Shopping Cart

Screen will now look as below, and "Total" will reflect pretax balance due.

Click on "proceed to shopping cart."

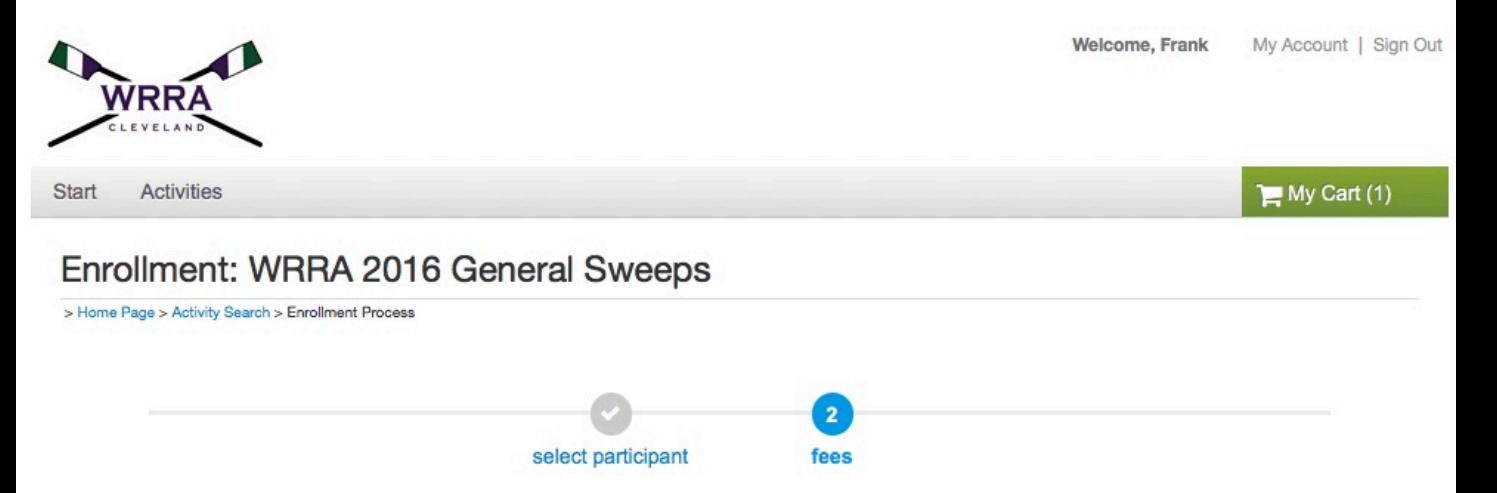

Note: if your program qualifies for a payment plan, that option will appear below in the blue shaded region where you can elect to 'pay in full" or "use payment plan". Each payment plan you select will have a "payment plan surcharge" to cover the processing costs we incur for the automatic payments. The amount will be listed in the pop-up window that appears when you click on "use payment plan". You can change your selection after viewing the payment plan detail if you like.

#### **Select Fees**

Please review your enrollment fees and, if applicable, apply your coupons.

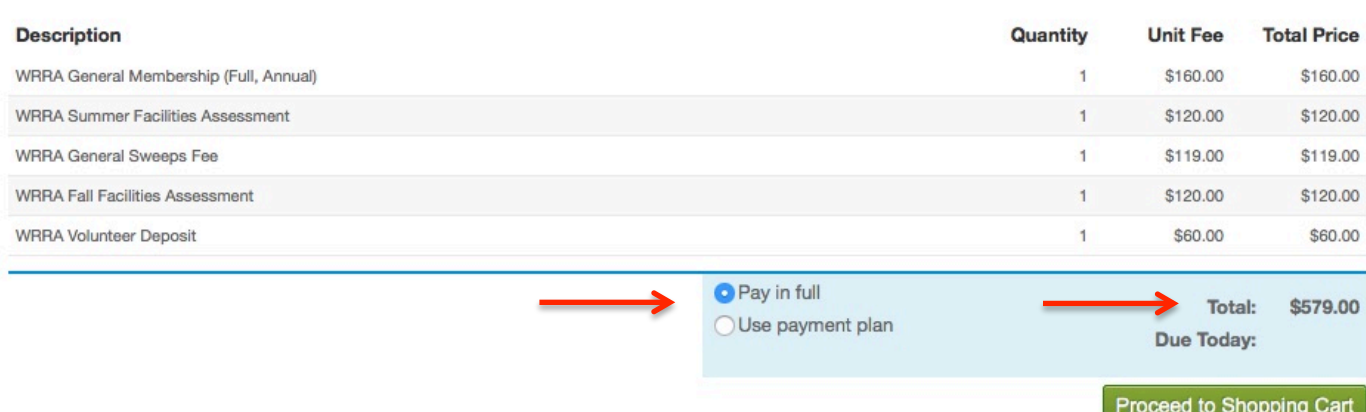

The Shopping Cart will appear as below.

Importantly, the Total Charges will equal the Due Now amount.

This is how the Shopping Cart should appear if you are paying The balance in full. If you wish to use the payment plan, you will 

Need to click on 'remove current participant" and start over.

Otherwise, click on "proceed to Checkout" and continue with payment. 

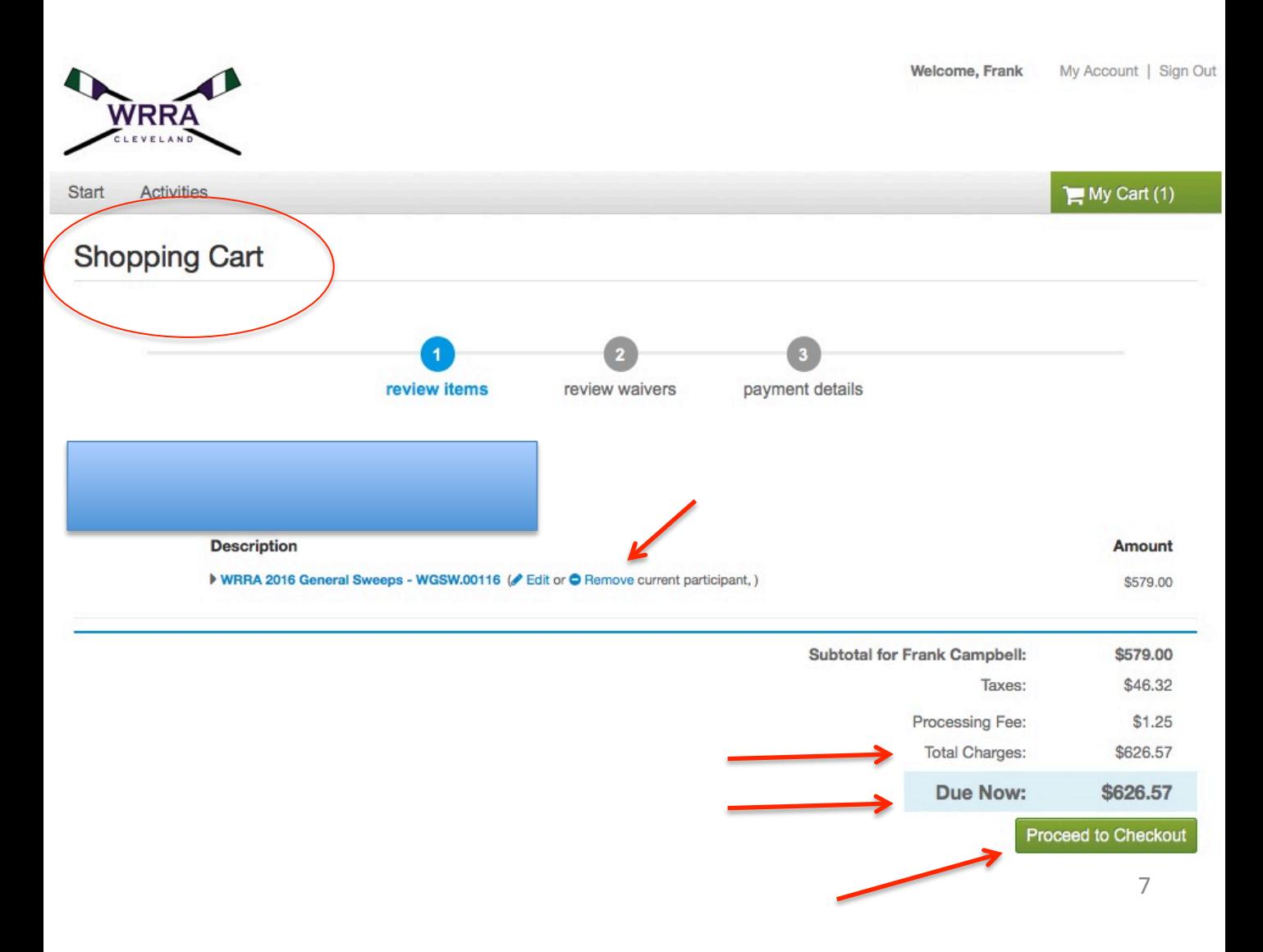